## **SERVIDOR VIRTUAL IPLAN**

## **ACCESO A LA CONSOLA - PLATAFORMA OPENSTACK**

## **1. INTRODUCCIÓN**

En el presente instructivo describiremos cómo conectarse a un Servidor Virtual IPLAN luego de haber establecido la conexión de VPN (método de acceso por Consola), desde una PC remota.

\*Para más información de cómo realizar dicha conexión por favor leer el documento: "Instructivo - Instalación de Cliente VPN" que figura en el centro de ayuda

## **2. INGRESANDO A LA CONSOLA**

Luego de haber establecido una VPN, ingresarás a la Consola(Horizon), a fin de poder administrar el ServidorVirtual. Para esto, seguí los pasos a continuación:

Abrí alguno de los siguientes navegadores recomendados:

- Google Chrome
- Mozilla Firefox
- Internet Explorer

Ingresá a la página que figura en el mail de activación

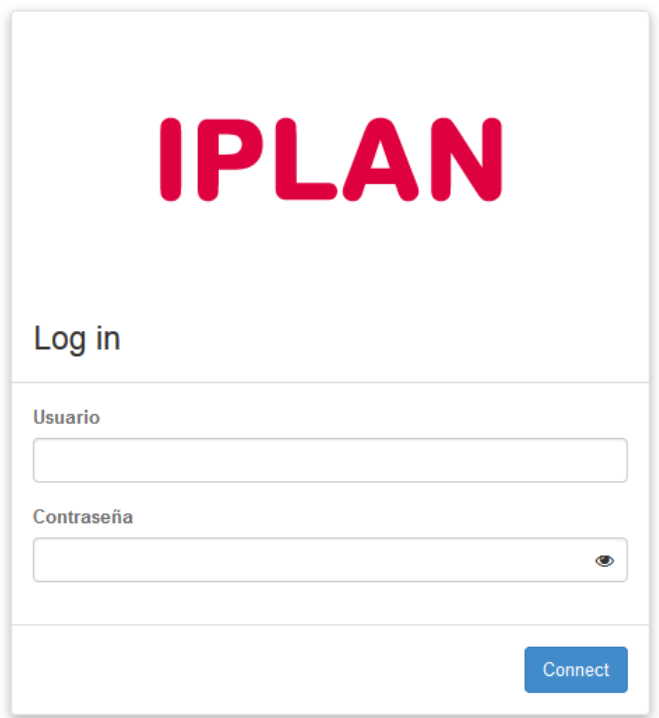

Ingresar el usuario y contraseña que figuran en el mail de activación del servicio:

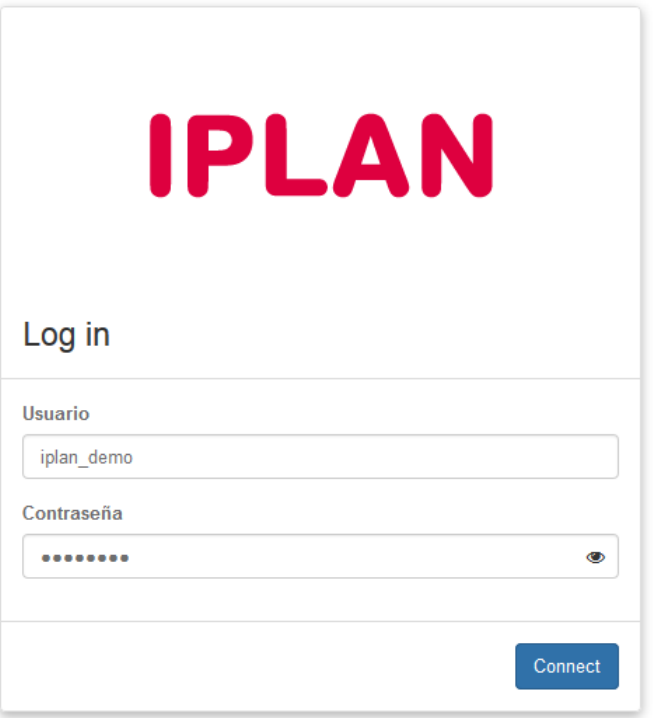

Al seleccionar conectar aparecerá la siguiente pantalla en donde se deberá seleccionar la opción que figura en el menú de la izquierda: "Instancias"

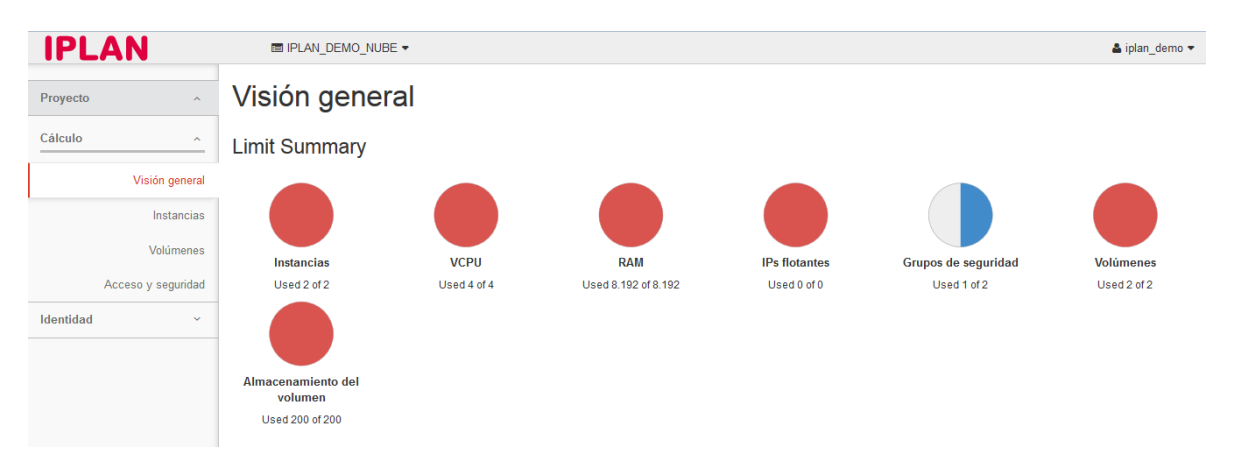

En el servidor virtual deseado abrir las opciones de Acción que figuran a la derecha y seleccionar la opción de "Consola"

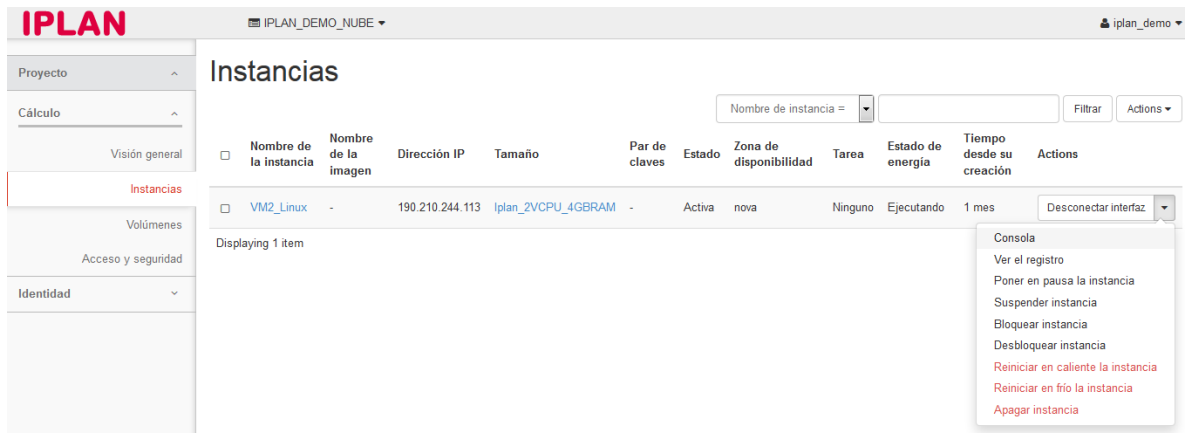

Luego por último hacer click en el link de "Pulse aquí para mostrar solo la consola"

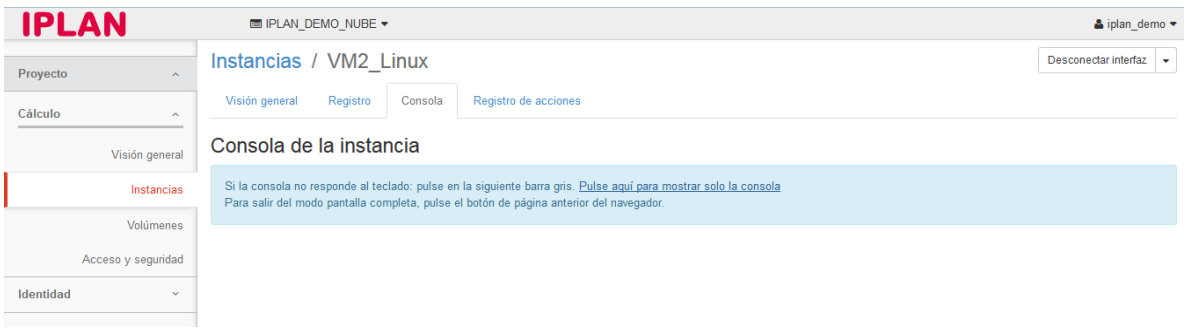

Al realizar estos pasos deberá obtener acceso a la consola del servidor virtual como se vé en la siguiente imagen:

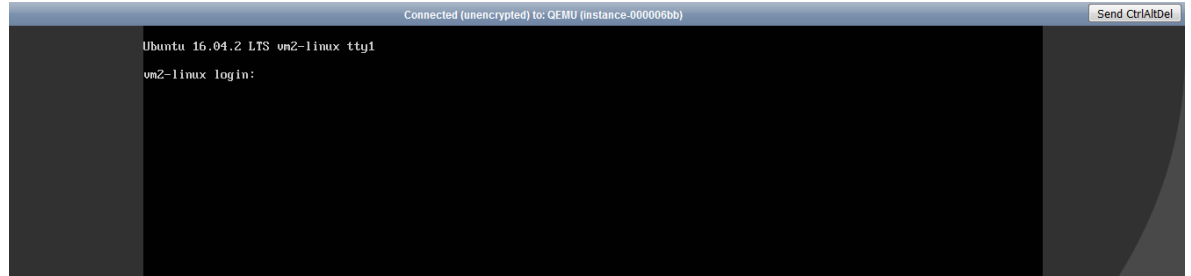

Una vez dentro podrá ingresar al servidor con la información del usuario y password recibido en el mail

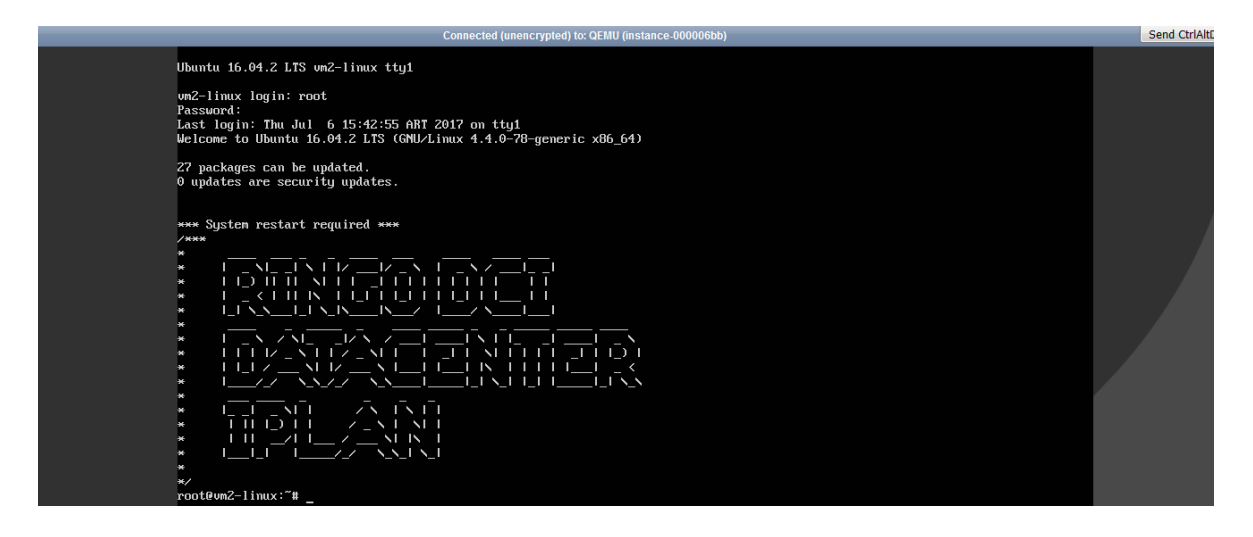